# **Managing Key Frames**

When a new Image/Object is added to the Objects and Animation Editor, it just has one Key Frame located at the start of the Timeline.

# Select Single Object

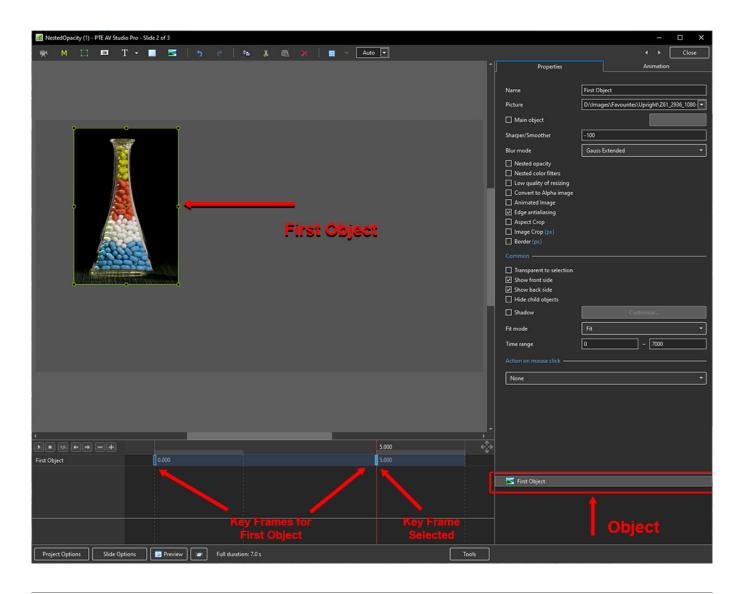

- In the "Objects" panel, click on an Object to show its Key Frames
  - All Key Frames associated with this object will appear on the Timeline
  - $\,\circ\,$  To select a Key Frame, left-click on it with the mouse

#### **Select Multiple Objects**

Last update: 2023/02/07 en-us:11.0:objectsandanimation\_1:managing\_key\_frames https://docs.pteavstudio.com/en-us/11.0/objectsandanimation\_1/managing\_key\_frames

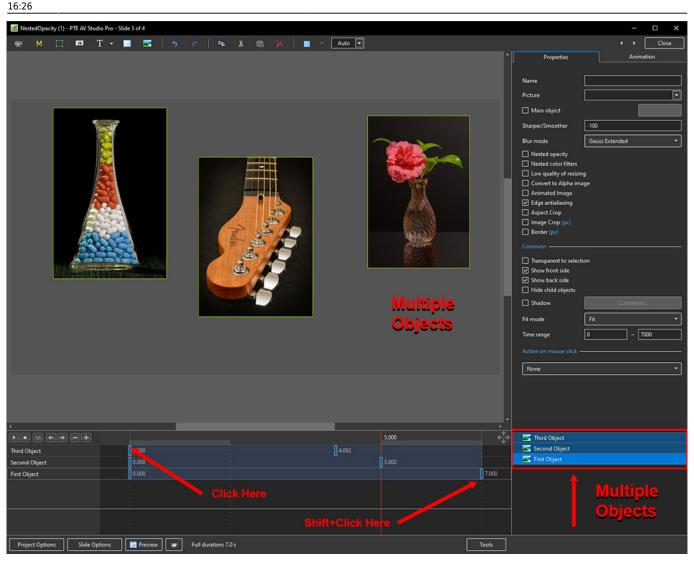

- Multiple Objects can be selected to show their Key Frames
- To select specific Objects, Ctrl + Click on each object in the "Objects" panel. Key Frames for these objects will be shown
- Click on First Object then Shift + Click on Third (e.g. bottom) Object to select all Objects
- Alternatively, Ctrl + A selects all Objects
- Use Ctrl + Click to select specific Key Frames. The positions and properties of selected Key Frames can then be adjusted
- Click on first Key Frame on top row then Shift + Click on last Key Frame on bottom row to select all Key Frames
- When multiple Objects are selected Key Frame Parameters must be changed in the Animations Tab

#### **Properties of a Key Frame**

- The parameters of the Properties Tab are set Globally for all Key Frames in an Object Track
- The parameters of the Animation Tab can be set for each individual Key Frame in an Object Track

#### Navigate Key Frames

| Project1 - PTE AV Studio Pro - Slide 3 of 3                                                                                                    | - (                    | □ ×      |
|----------------------------------------------------------------------------------------------------|------------------------|----------|
| 🛒 M 🗆 🖾 T 🔳 🖼   5 c   🖻 🐰 🚳                                                                                                    | k 🗙   🏢 マ Auto 🔽 🔹 ♦ 🗌 | Close    |
| Play/Pause Stop Show/Hide<br>Animation Animation Waveform                                                                                                    | Properties Animatio    | <u>n</u> |
|                                                                                                    | <b>5</b> 600_1815-1    |          |
| Track 1 and an and a star and a star and a |                        |          |
| Project Options Slide Options 📴 Preview 🖅 Full duration: 7.0 s                                                                                                    | Tools                  |          |

- Play / Pause Plays the Animation
- Stop Stops the Animation
- Show/Hide Waveform Shows or Hides the section of the Audio Track relative to the Slide
- Previous Key Frame Go to Previous Key Frame
- Next Key Frame Go to Next Key Frame
- Delete Key Frame Delete the Current selected Key Frame
- Add Key Frame Adds a BLANK Key Frame:
  - At the end of the Timeline
  - $\circ\,$  Half way between Current and Next Key Frame
  - $\circ\,$  At position of Cursor

#### Key Frame Width/Thickness

- The width of a Key Frame can be preset in Settings/Preferences/Editor
- It can also be changed in the Tools Menu in Objects and Animation

# Cloning Key Frame (KF)

3/6

- Right click on a Key Frame (KF) and choose from the menu
- See the Right Click Menu below

| Add Key Frame                     | Ins      |
|-----------------------------------|----------|
| Clone Key Frame                   | Alt+Ins  |
| Delete Key Frame                  | Ctrl+Del |
| Select Key Frames at Current Time |          |
| Shift Key Frames                  | Ctrl+E   |
| Play/Stop                         | Ctrl+P   |

# Adding a Blank Key Frame (KF)

- Select the first Key Frame and click on the "+" icon
- A second Key Frame is added at the Full Slide Duration
- Select the First Key Frame again and click on the "+" icon
- Another Key Frame is added half way between the First and Final Key Frames
- Clicking on any Key Frame and the "+" icon will add another Key Frame half way between it and the next Key Frame
- Adding KF by means of the "+" buttons adds a BLANK KF (all Animation Properties turned off)
- Clicking anywhere on the O&A Timeline other than on a KF and clicking on "+" will add a KF with all Animation Properties turned off

#### The difference between Adding and Cloning Key Frame (KF)

- When a KF is Cloned all of the parameters from the original KF are duplicated in the Cloned KF
- When a KF is added all of the parameters are Blank so that only selected Parameters will change

Example: To Pan an Image from Left to right we can Clone a KF and drag the Image from its start position to its end position. We might want to adjust the Saturation in the middle of the Pan. By adding a Blank KF we can turn on the Colour Correction Filter and make the necessary adjustment without influencing the nature of the Pan.

# Moving Key Frame (KF)

- Click on a Key Frame(s) and drag left or right to change its position, or ......
- Enter a precise Key Frame Time in the format "5000"
- Select a Key Frame and click on "-" to delete that Key Frame

#### The Right Click Menu

#### Managing Key Frames

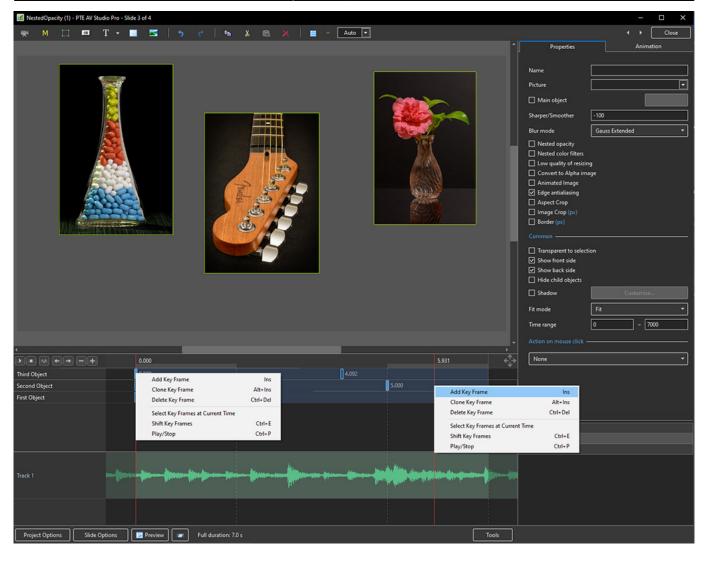

- The Right Click Menu enables options to add Key Frames
- If an existing Key Frame is selected "Add Key Frame Here" will add a Blank KF in the same way as the "+" Button with all Animation Properties turned off
- If the Cursor is selected between KF the "Add Key Frame Here" will add a Blank KF at that point with all Animation Properties turned off
- "Clone KF" will clone the selected KF
- Delete KF will delete the selected KF
- "Select KF at Current Time" will select all KF in Multiple Objects at the selected time
- Play / Stop Ctrl+P at selected Time

#### **Selecting Key Frames**

Please start Video and select Full Screen - Esc to return.

Video

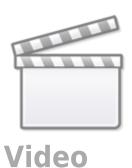

From: https://docs.pteavstudio.com/ - **PTE AV Studio** 

Permanent link: https://docs.pteavstudio.com/en-us/11.0/objectsandanimation\_1/managing\_key\_frames

Last update: 2023/02/07 16:26

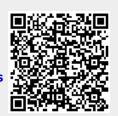

https://docs.pteavstudio.com/